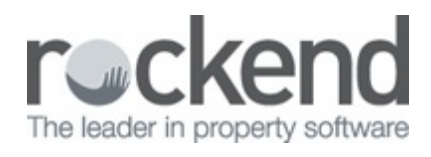

## How to Reverse a Centrelink Receipt in REST **Professional**

## **Overview**

You may be required to reverse a rent receipt that includes a Centrelink disbursement fee of 0.99c.

Reversing a Centrelink payment receipt includes reversing the full rental amount receipted and reversing the disbursement created for the \$0.99 transfer fee paid by the owner. For more information on the receipt of Centrelink rental payments, refer to the document **'How to Process Centrelink Payments in REST'.**

This document will cover:

- How to Reverse the Centrelink Fee of 99c
- How to Reverse the Centrelink Rent Receipt (Current Period)
- How to Reverse the Centrelink Rent Receipt (Previous Period)

Reverse the Centrelink Fee of 99c

In REST Professional the Fee of 99c would have been deducted by doing a quick disbursement with a cheque number of 999999. As this is a self presenting cheque it can not be automatically reversed, however a manual reversal can be done to counteract the payment.

- 1. Go to **Transactions > Sundry Receipts**
- 2. Enter the alpha index of the property and press **Enter**
- 3. Enter the required information:
	- **Incl GST** Enter the amount (i.e. 0.99c) and enter in the GST if this is applicable
- **Description** 'Reverse Centrelink payment fee reference no XXXXX'
- **Account code** Use the same code used when initially charging the Centrelink fee
- **Management Fee %** This field should be left blank
- 4. Click **OK-F12**

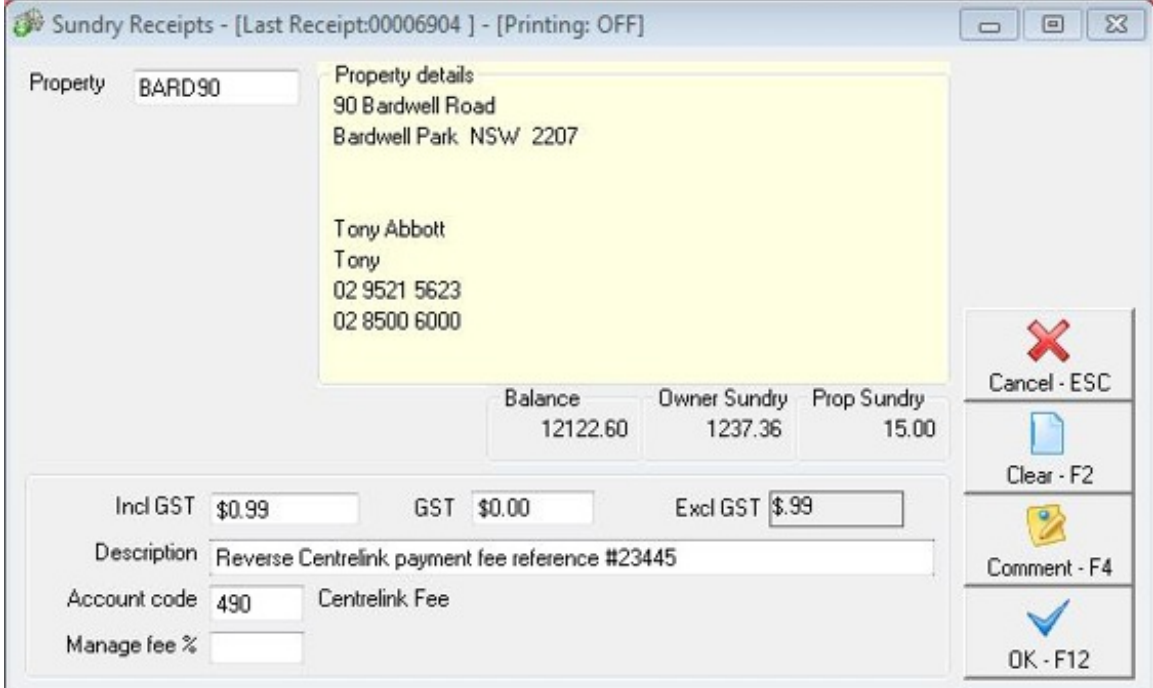

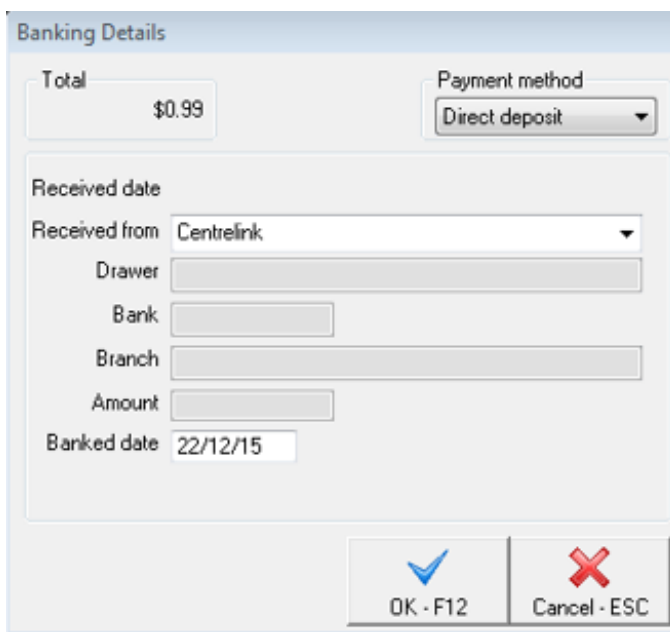

## 5. Enter banking details:

- **Payment method** Direct deposit
- **Received date** Leave as today's date.
- **Received from** 'Centrelink'
- **Banked date** Leave as today's date.
- 6. Click **OK-F12**

Reverse the Centrelink Rent Payment (Current Period)

- 1. Go to **Transactions > Cancel Transactions > Receipt Reversal**
- 2. Enter the receipt number and press **Enter**
- 3. When prompted click **YES** to cancel the transaction
- 4. Enter reason for cancellation and click **OK**

Reverse the Centrelink Rent Receipt (Previous Period)

- 1. Go to **Transactions > Cancel Transactions > Reverse Rent from Previous Period**.
- 2. Enter the receipt number and press **Enter**
- 3. A prompt will appear advising that REST cannot detect if already cancelled, click **OK** if this has not been previously cancelled

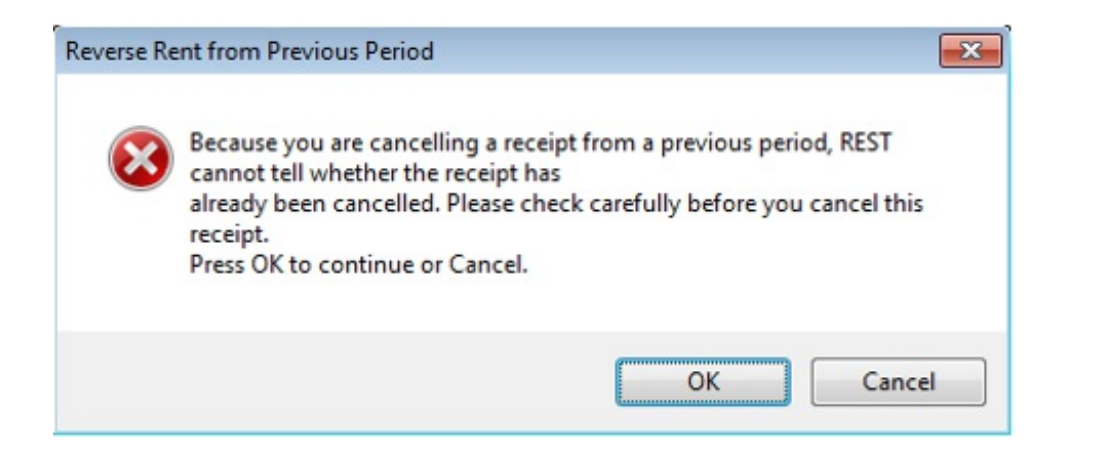

- 4. The details of the receipt will show together with the paid to date after reversal. Click **OK-F12**
- 5. Ensure you check the paid to dates are correct.Click **OK**

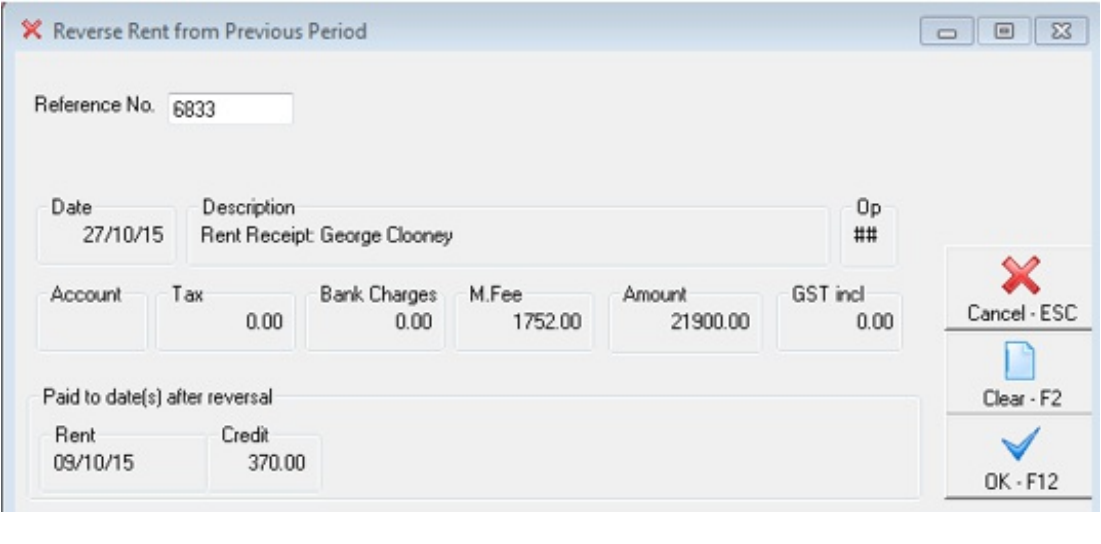

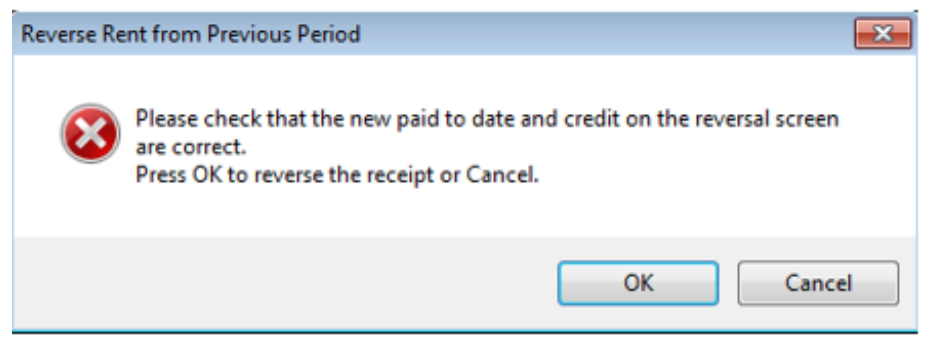

6. Enter reason for the cancellation and click **OK**

06/02/2019 2:00 pm AEDT